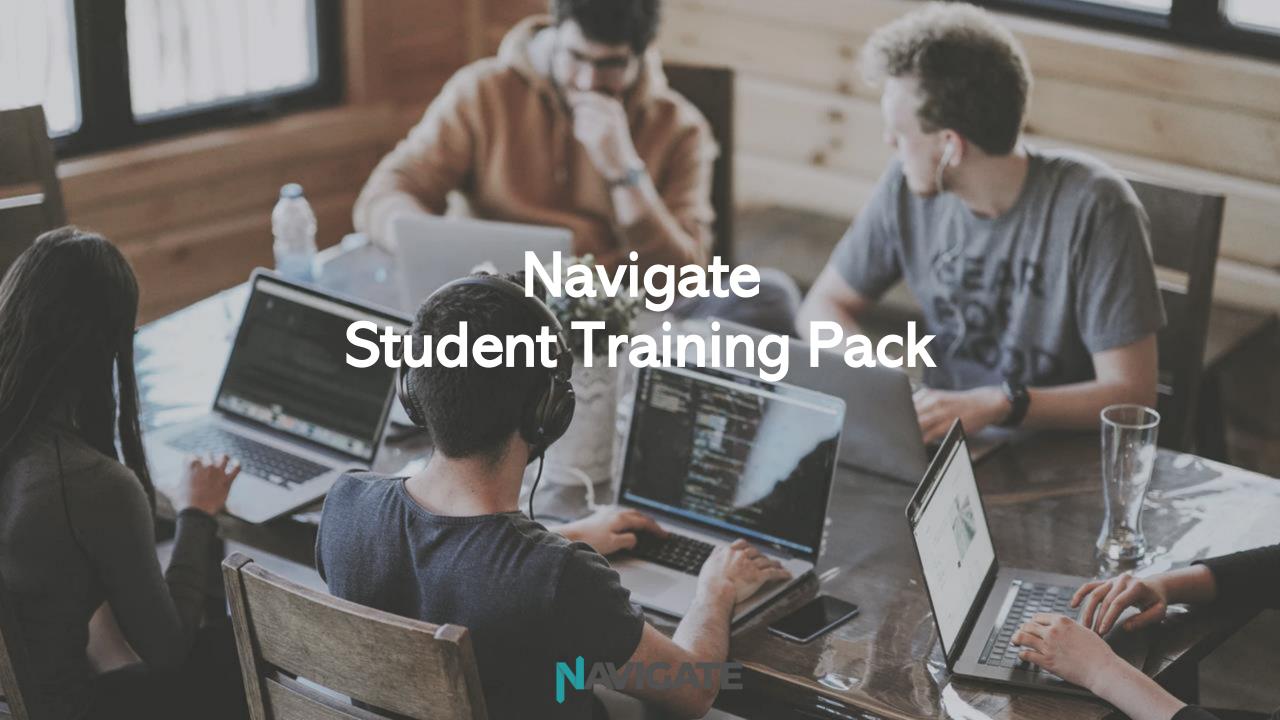

### **Contents**

### **My Timeline**

- 1. Add an activity
- View and edit activities

### My Skills

- 1. Add and complete a skills assessment
- 2. View initial assessment results
- 3. Edits skills focus list
- 4. View distance travelled results

### My Placements

- 1. The placements module
- 2. Add a new placement and submit it to a member of staff for approval (training material coming soon)
- 3. Complete pre-placement checklist
- 4. Confirm your placement attendance/non-attendance by completing your placement journal entry
- 5. Add a new placement day
- 6. Complete post-placement checklist
- 7. Download your placement certificate (training material coming soon)

### My Targets

- 1. View and complete targets
- 2. Add a target against yourself

### My Profile

- 1. Edit your personal details
- 2. Download your digital CV (training material coming soon)

### Create a Shortcut for your Phone Home Screen

# What is Navigate?

Navigate is an online platform that will help you to demonstrate how you are developing your employability, personal and social skills during your time at college.

By using Navigate you'll gather evidence that can be complied into a **Digital CV**. This will ensure that you can submit high quality applications for future employment, apprenticeship and university applications in the future.

You can access Navigate on college computers or your phone, allowing you to record your activity wherever you are.

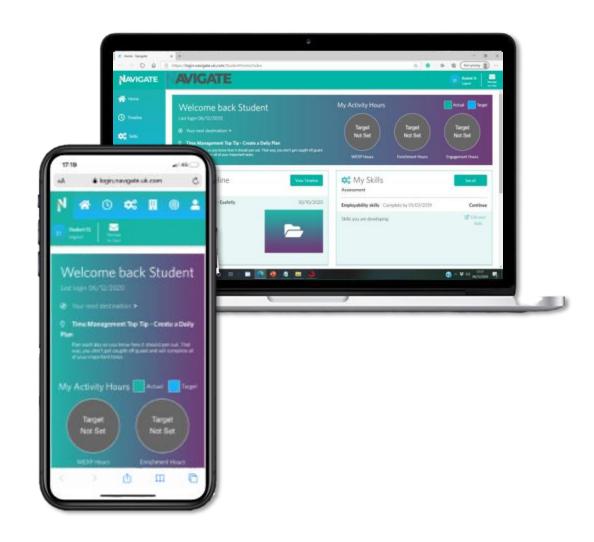

# My Timeline

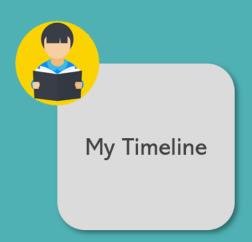

# My Timeline

### What does this module do?:

- Provides you with an overview of all the activities that you have recorded in Navigate.
- Allows you to **easily record** new employer-engagement, tutorial, sport, careers and enrichment activities.
- Assigns the skills you have developed by taking part in each activity.
- Allows you to upload your own photos and videos to evidence the activity.

## The following slides will show you how you can:

- View all the activities that you've participated in
- Add new activities

# My Timeline: Add an activity to your timeline (click to play)

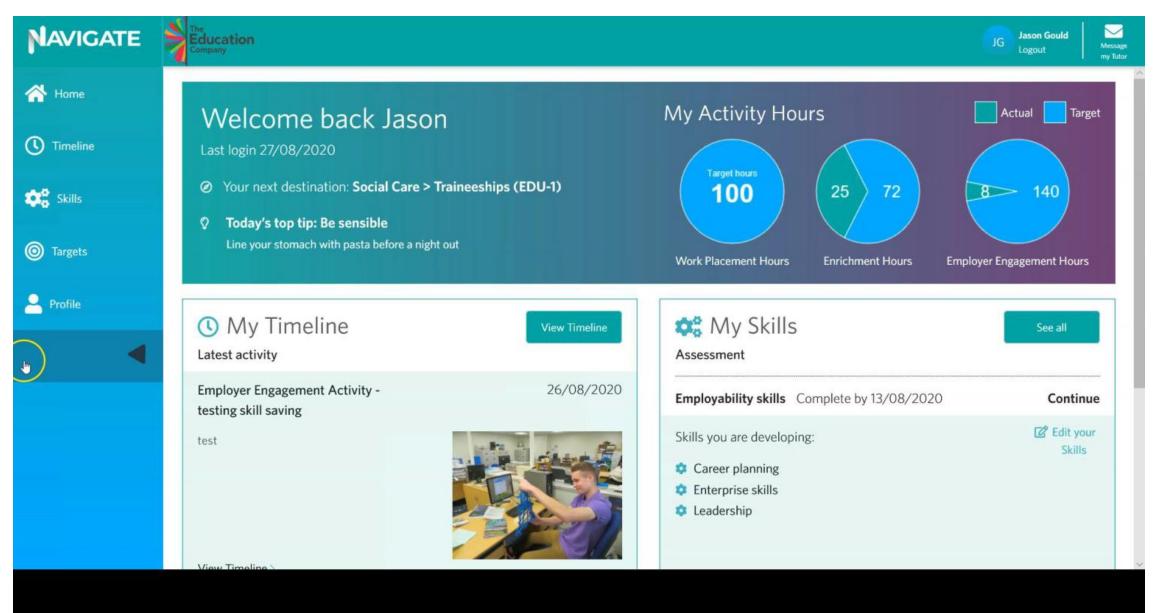

## My Timeline: Edit an activity on your timeline

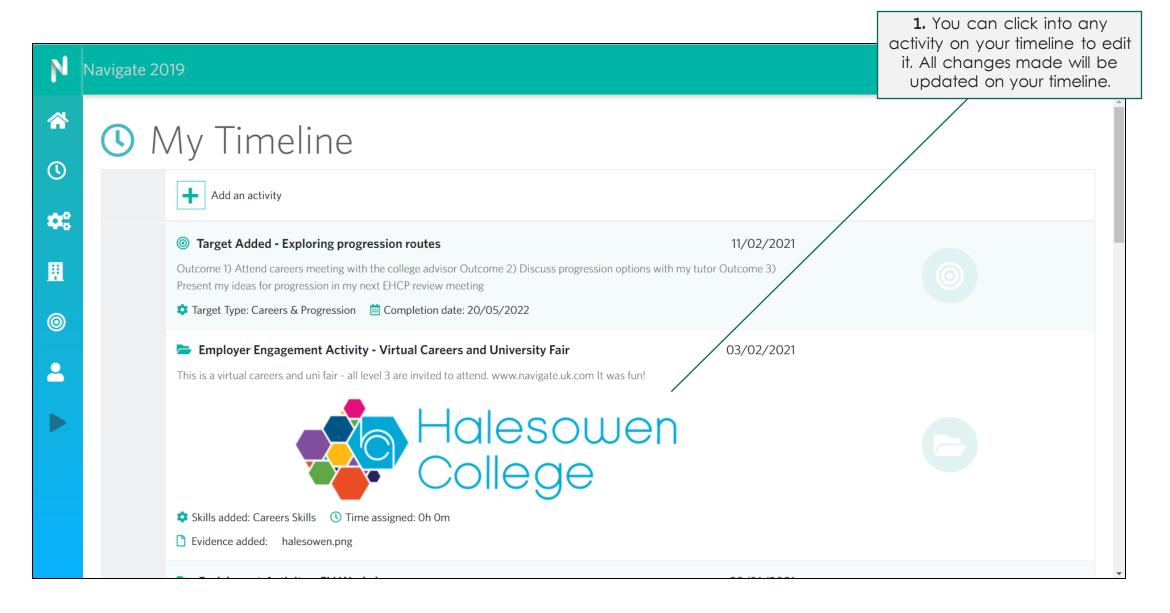

# My Skills

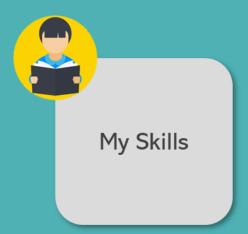

# My Skills

#### What does this module do?:

- Engaging psychometric assessment measuring your Personal, Social and Employability skills.
- Captures your skills starting point and helps you to identify weaker skills that you should focus on.
- Provides you with distance travelled data to evidence the impact the activities are having on your skills.

## The following slides will show you how you can:

- Add and complete a new skills assessment
- View starting point assessment results
- Edit your skills focus list and desired destination
- View distance travelled results

# My Skills: Add and complete a skills assessment (click to play)

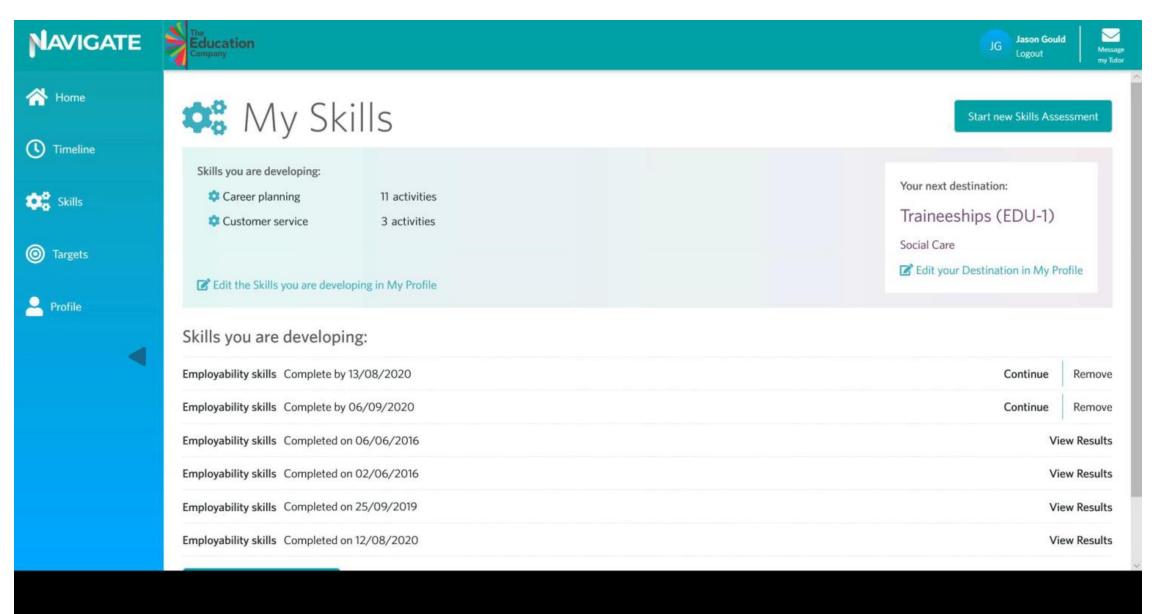

# My Skills: View your starting point assessment results

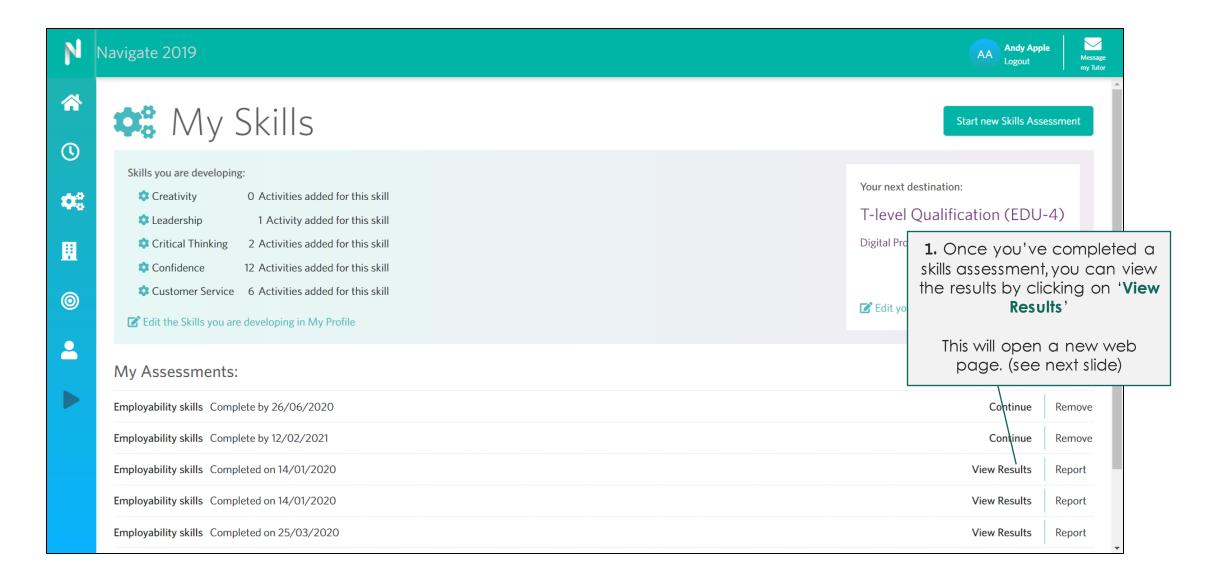

# **My Skills:** View your starting point assessment results

Your skills starting point results display your score across 19 key skills.

These skills can be split into 3 main themes -

**My wellbeing:** These are skills you need to ensure your physical, emotional, and financial health.

**My relationships:** These are skills that you need to develop positive relationships, and work with a range of people.

My future: These are the skills needed to help you achieve your career goals and search for a good job.

Each skill is measured using a 'RAG' rating:

Red: Opportunity to improve

Amber: Good level

• Green: On Target

You should use this assessment result to help you decide which skills you would like to focus on developing in the next academic year. (see next slide)

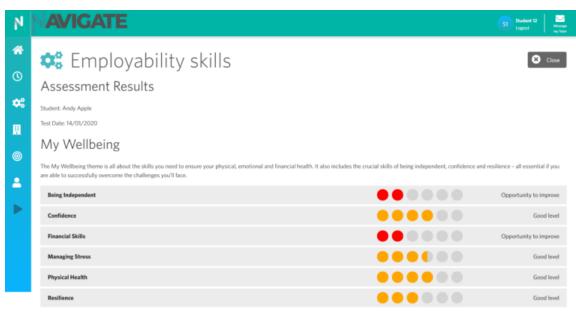

#### My Relationships

This theme helps you to understand the skills needed to develop deep, positive relationships with a wide range of people. It supports the development of essential social skills like collaboration and communication as well as helping you to become an effective leader. All of these will help you to be successful when working with others in work and your wider life.

| Building Relationships      | 00000 | Good level |
|-----------------------------|-------|------------|
| Collaboration               | 00000 | Good level |
| Communication               | 00000 | Good level |
| Community and Social Action | 00000 | Good level |
| Leadership                  | 00000 | Good level |
| Online Relationships        | 00000 | Good level |

#### My Future

The 'Mp' future' theme will help you to achieve your career goals by developing the skills needed to search for jobs, write a great CV and deliver an effective interview. But getting a great job is only half the story - you have to make sure you have the skills to stand out and climb the ladder. This is where creativity, critical thinking and enterprising come in. These will help you to develop fresh and exciting ideas and ensure you can put them into action.

| Careers Skills    | • • • • • •   | Opportunity to improve |
|-------------------|---------------|------------------------|
| Creativity        | • • • • • •   | Good level             |
| Critical Thinking | • ( • • • • • | Opportunity to improve |
| Customer Service  | •••••         | On target              |
| Digital Skills    | • ( • • • •   | Opportunity to improve |
| Enterprising      | • • • • • •   | Good level             |
| Time Management   | 00000         | Good level             |

# My Skills: Edit your skills focus list (click to play)

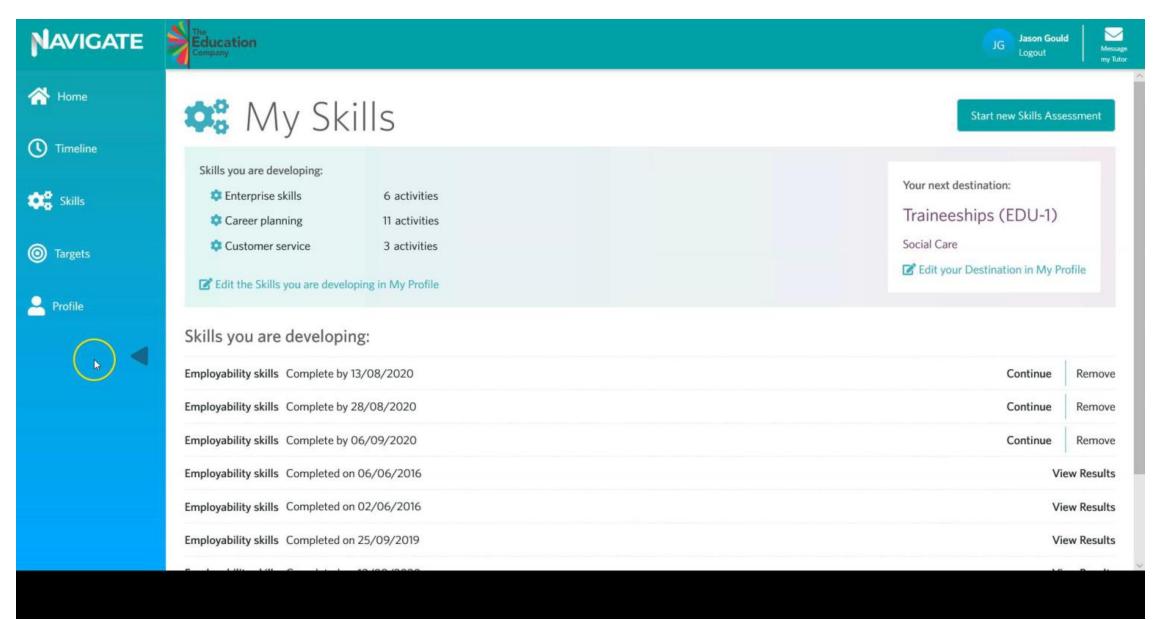

# My Skills: Edit your next destination (click to play)

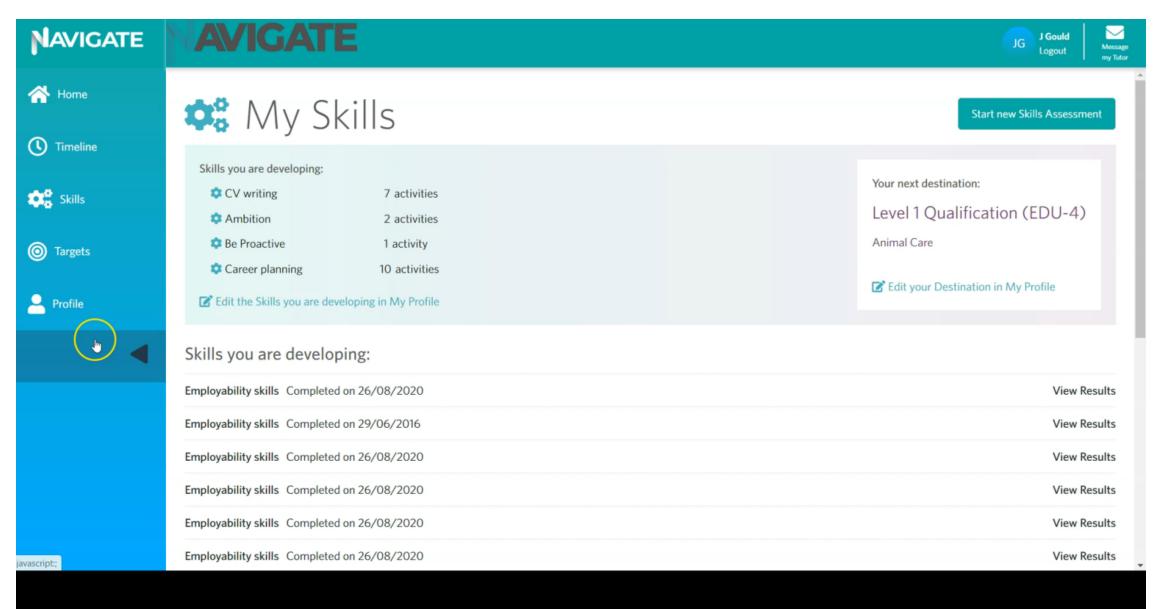

# My Skills: View your distance travelled assessment results

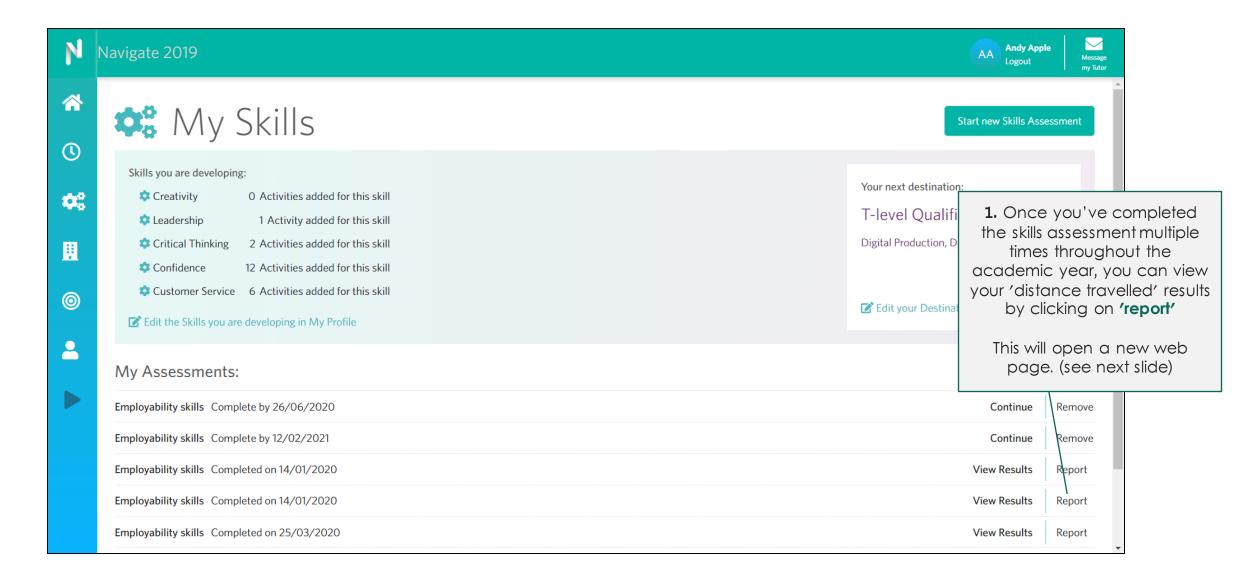

# **My Skills:** View your distance travelled assessment results

Your distance travelled results shows you how your skills have developed over time.

These skills can be split into 3 main themes -

**My wellbeing:** These are skills you need to ensure your physical, emotional, and financial health.

**My relationships:** These are skills that you need to develop positive relationships, and work with a range of people.

My future: These are the skills needed to help you achieve your career goals and search for a good job.

Each skill has its own graph. Each point on the graph reflects your skill score at that point in time.

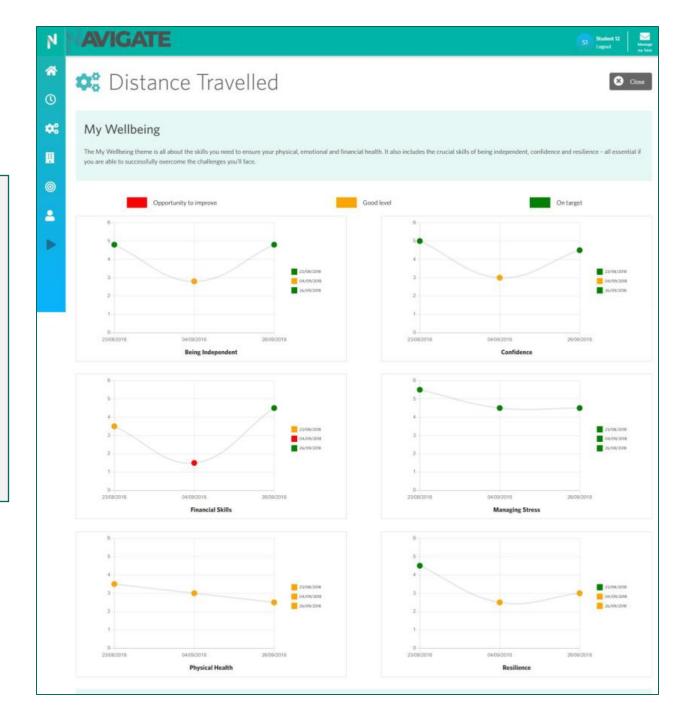

# My Placements

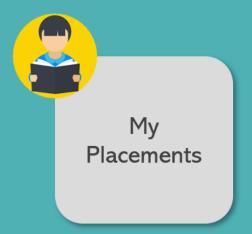

# My Placements

#### What does this module do:

- Provides you with an overview of all the activities that you have recorded onto Navigate.
- Allows you to easily record new employer-engagement and enrichment activities.
- Automatically assigns skills you have developed by taking part in the activity.
- Allows you to upload your own photos and videos against the activity.

## The following slides will show you how you can:

- View all the activities that you've participated in
- Add new activities

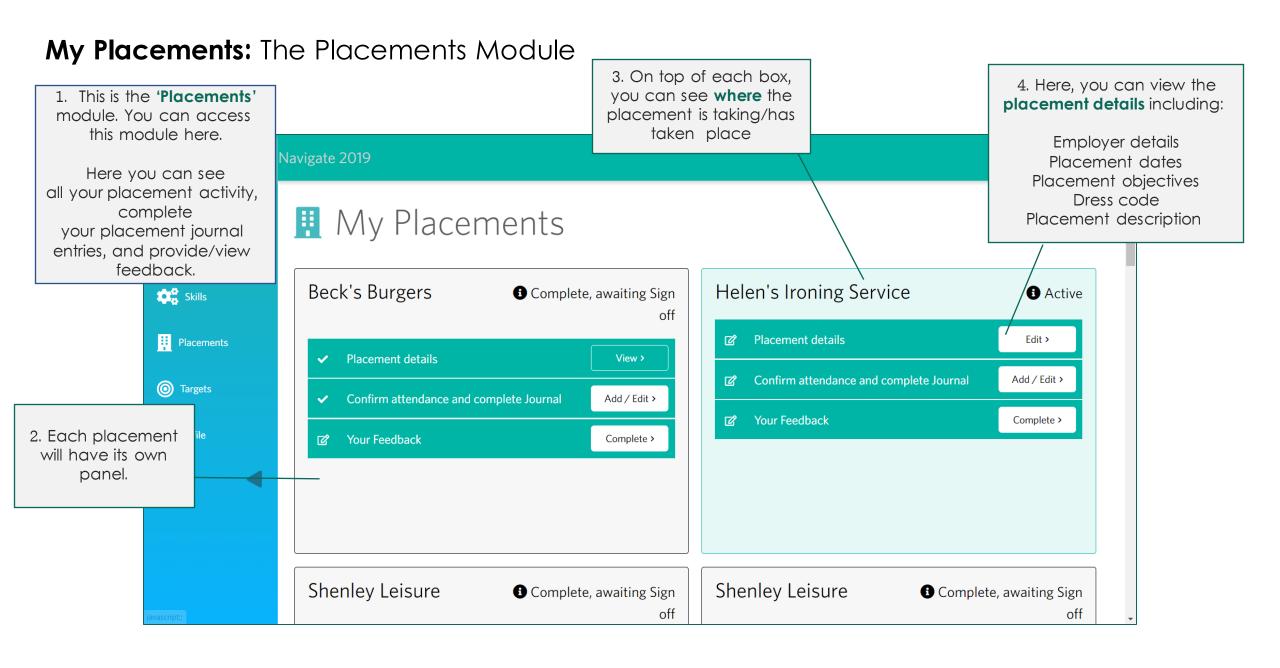

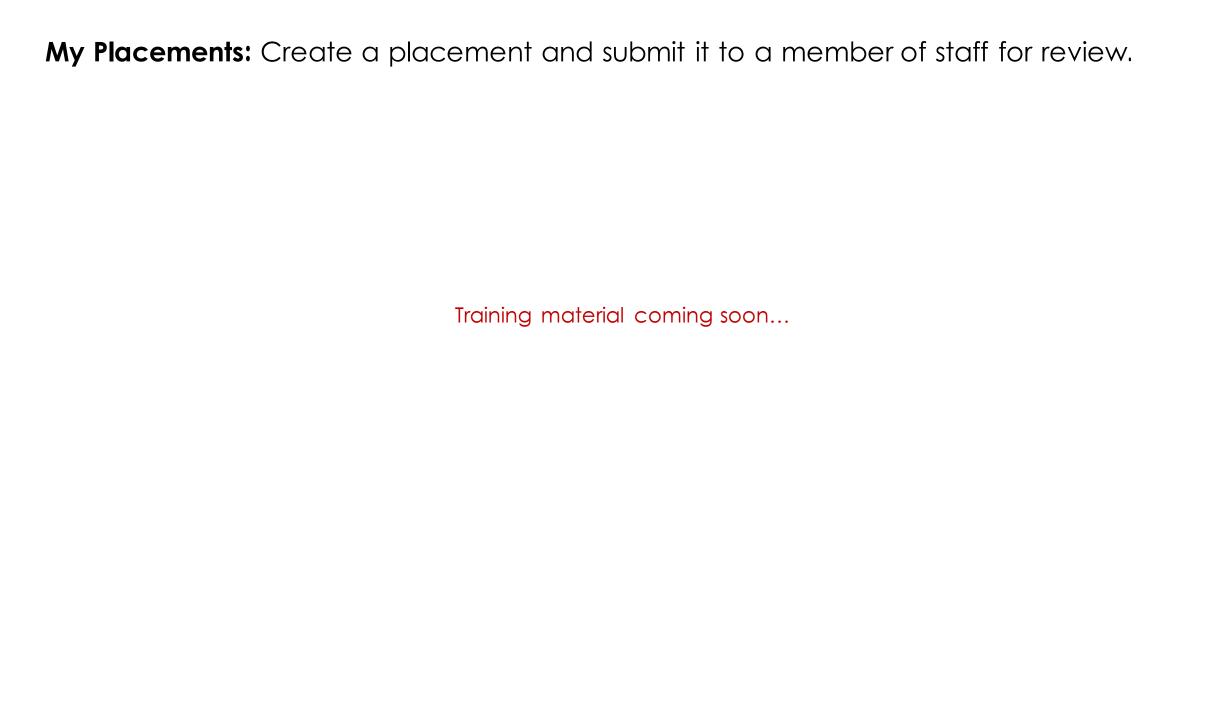

## My Placements: Complete your pre-placement checklist

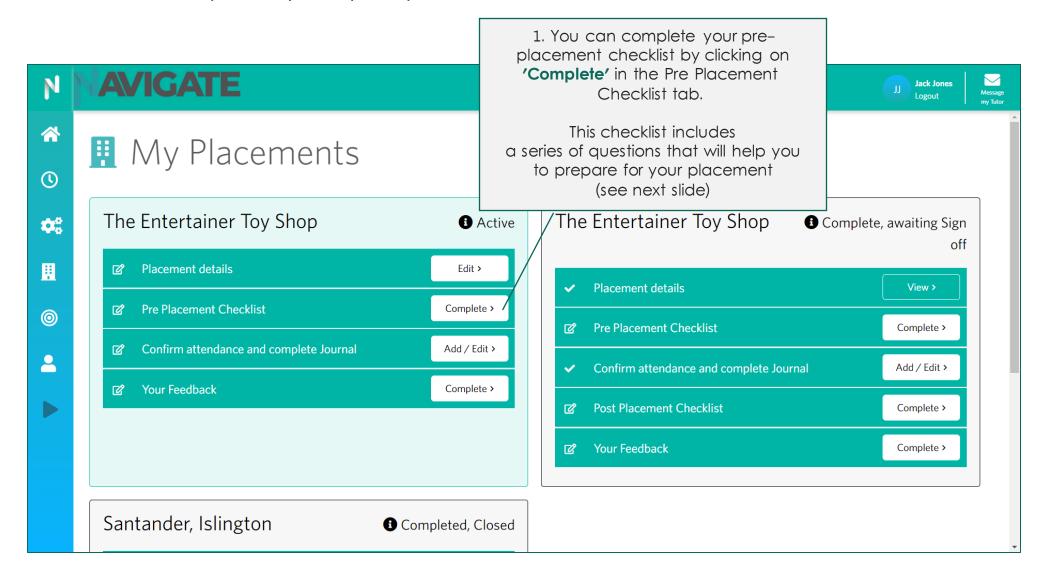

# My Placements: Complete your pre-placement checklist

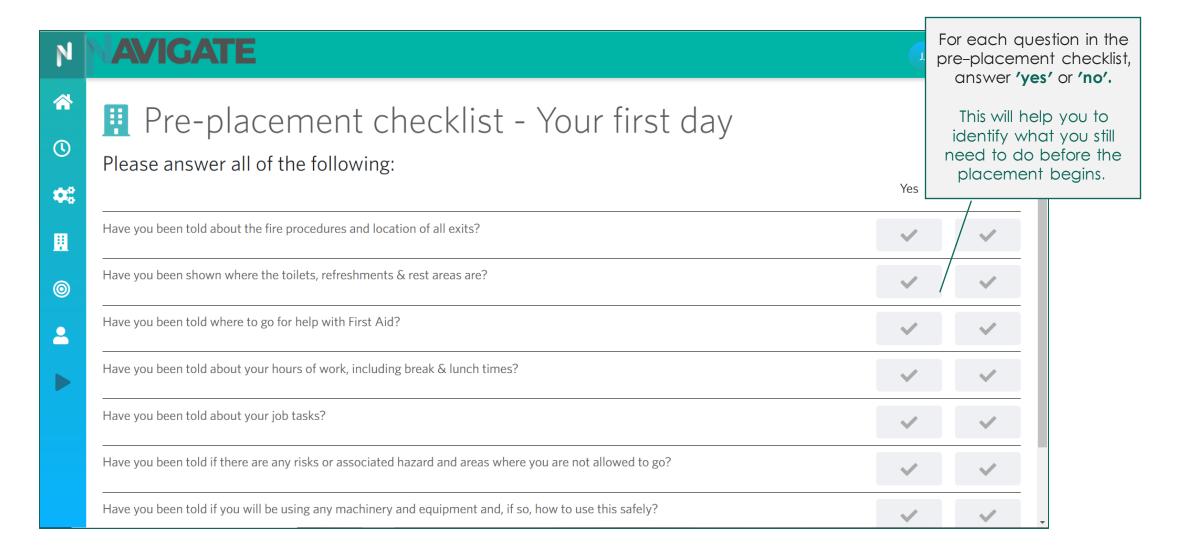

**My Placements:** Complete your placement journal entry to confirm your placement attendance/non-attendance

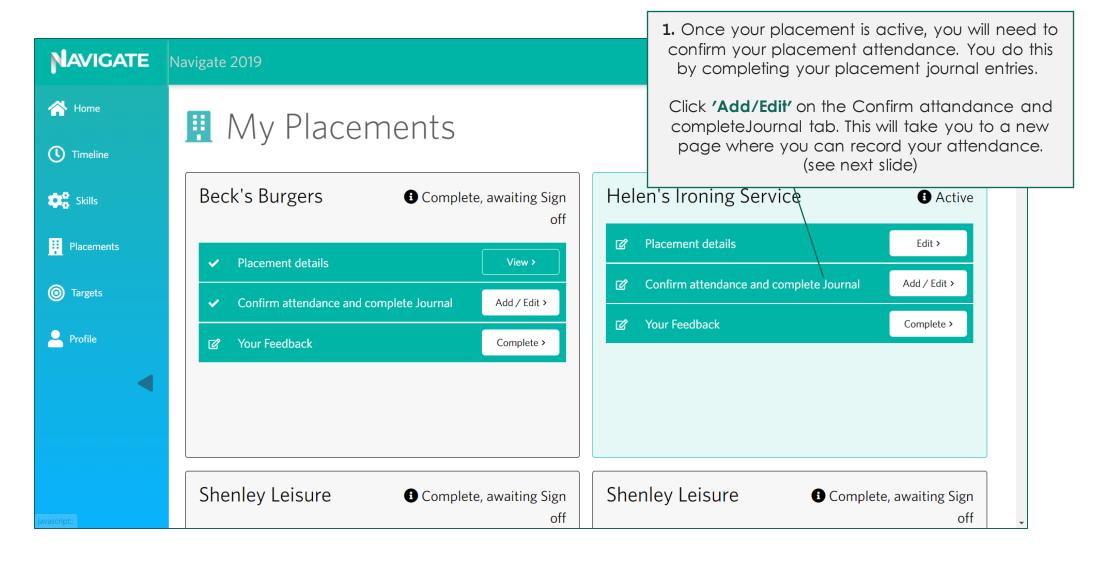

# **My Placements:** Complete your placement journal entry to confirm your placement attendance/non-attendance

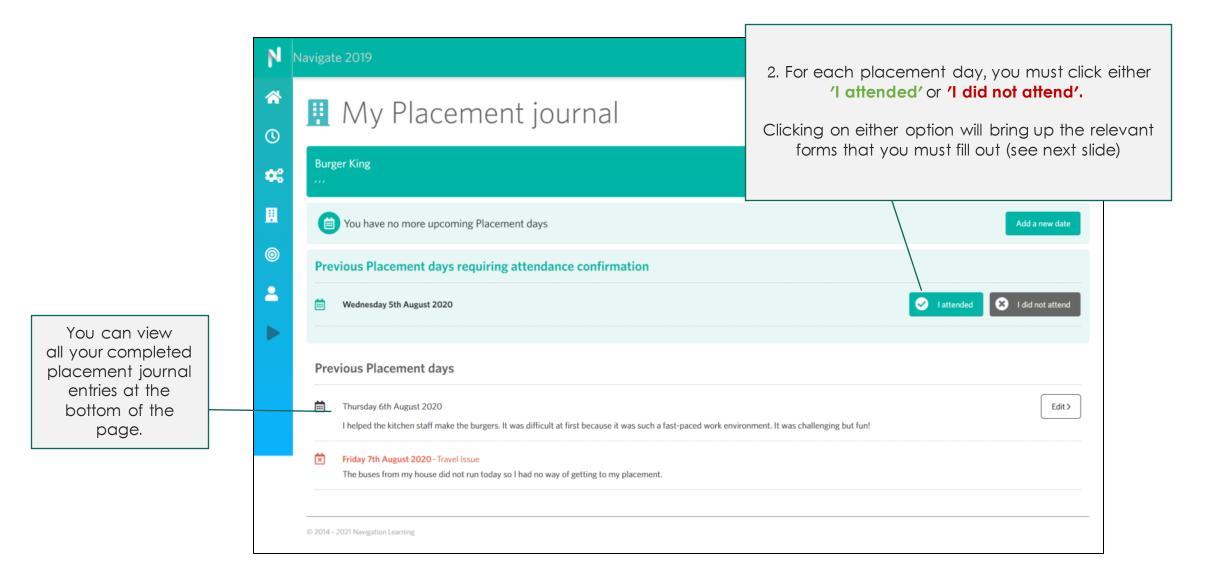

# **My Placements: Confirm Attendance**

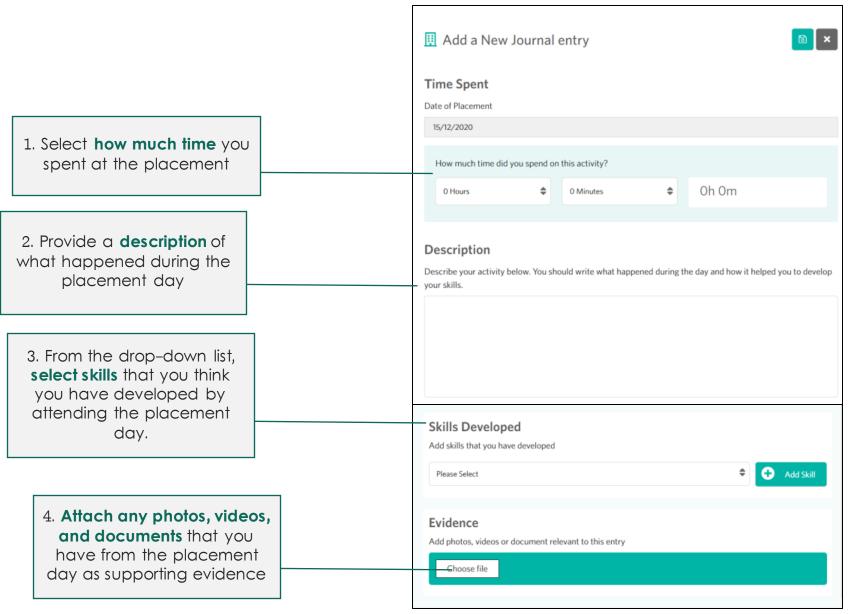

5. Once completed.
Click the save icon here.

## My Placements: Confirm Non-Attendance

3. Once completed. Click the **save** icon here.

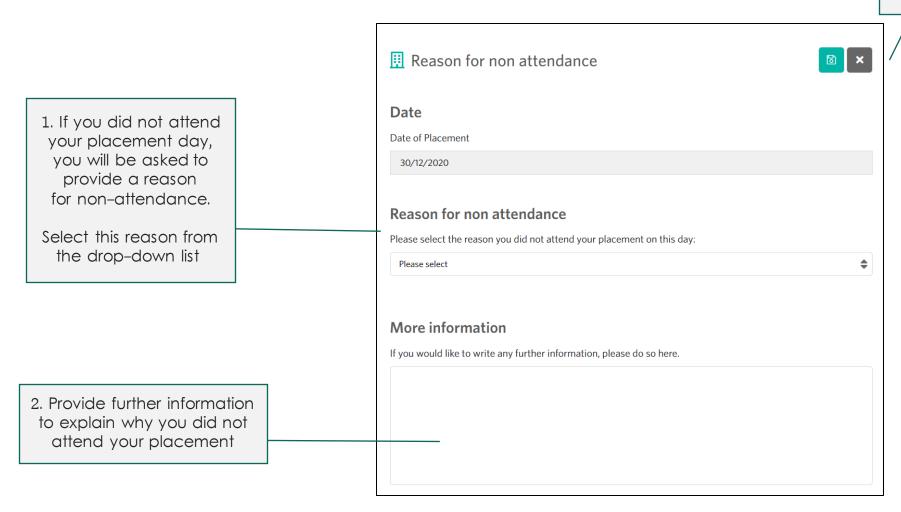

# My Placements: Add a new placement day

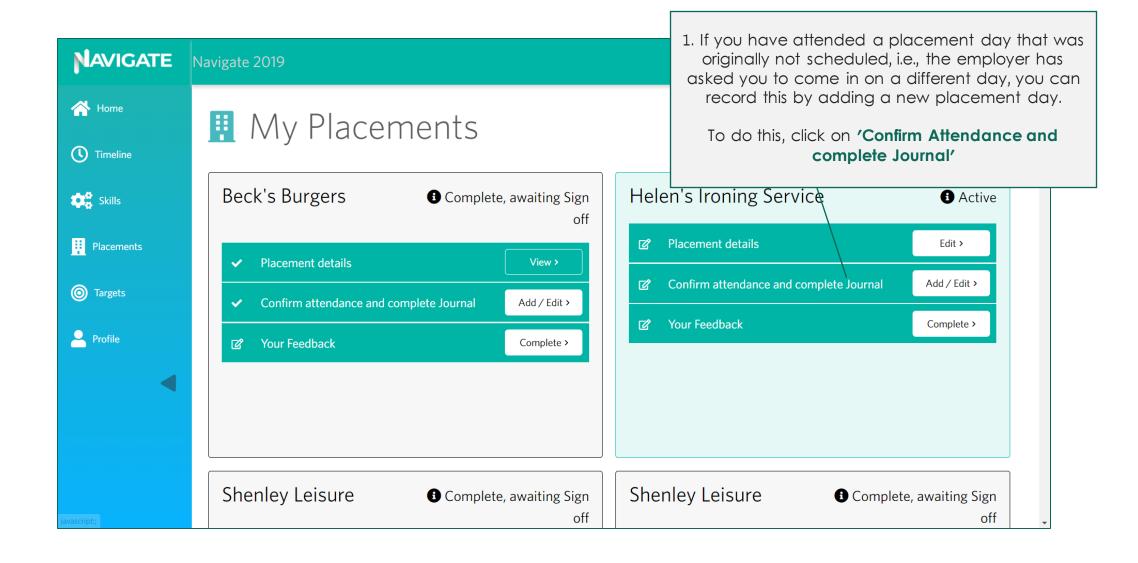

# My Placements: Add a new placement day

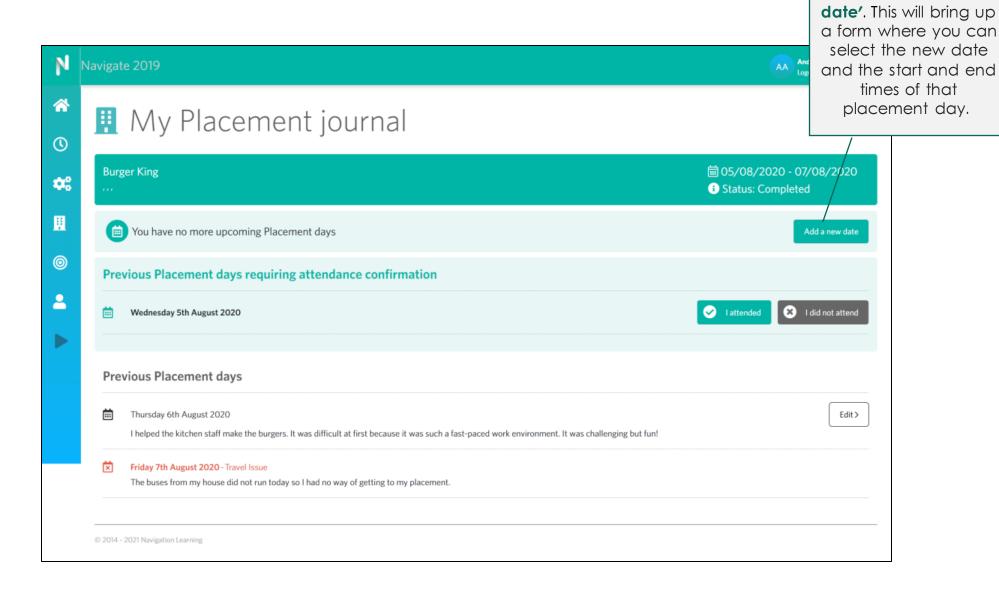

2. Click on 'Add a new

## My Placements: Complete your post-placement checklist

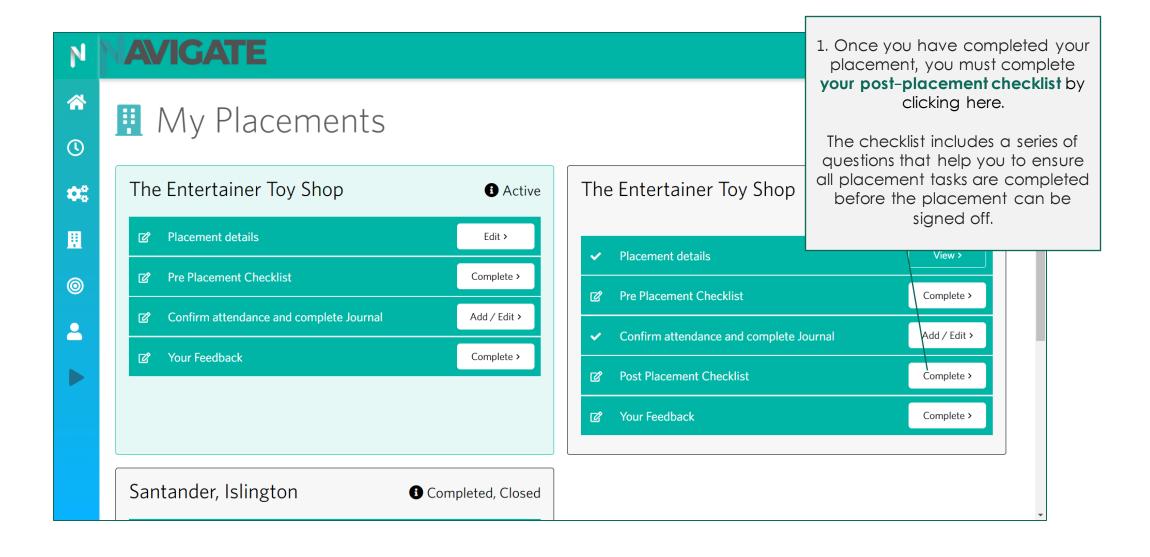

My Placements: Download your placement certificate

Training material coming soon...

# My Targets

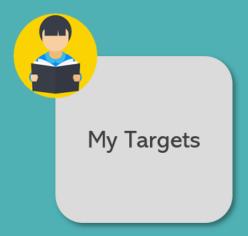

# My Targets

#### What does this module do?:

- Provides you with an overview of all your current and completed targets.
- Allows you to set personal targets for yourself and complete targets that are set against you by members
  of staff
- Allows you to easily demonstrate your progress towards your target by linking relevant activities that you
  have participated in.

## The following slides will show you how you can:

- Add a target against yourself
- View, complete, and submit a target for approval

## My Targets: View targets

1. This is the 'Targets' module. You can access this module here.

3. The top half of the page displays your current targets.

You can view and complete the targets by clicking on 'View Target'

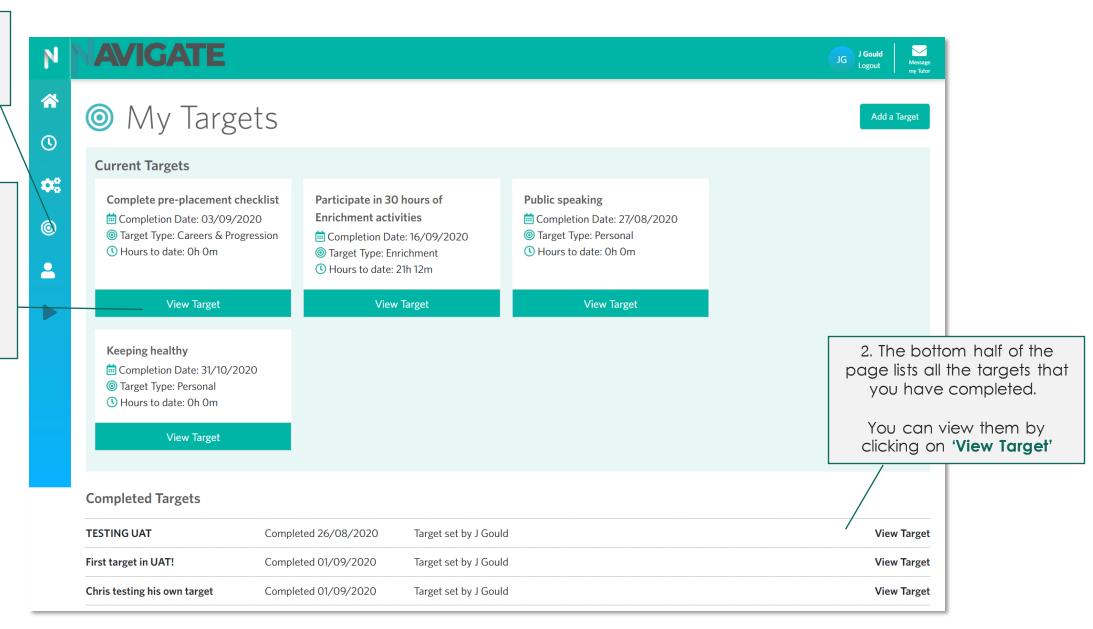

# My Targets: Complete targets (click to play)

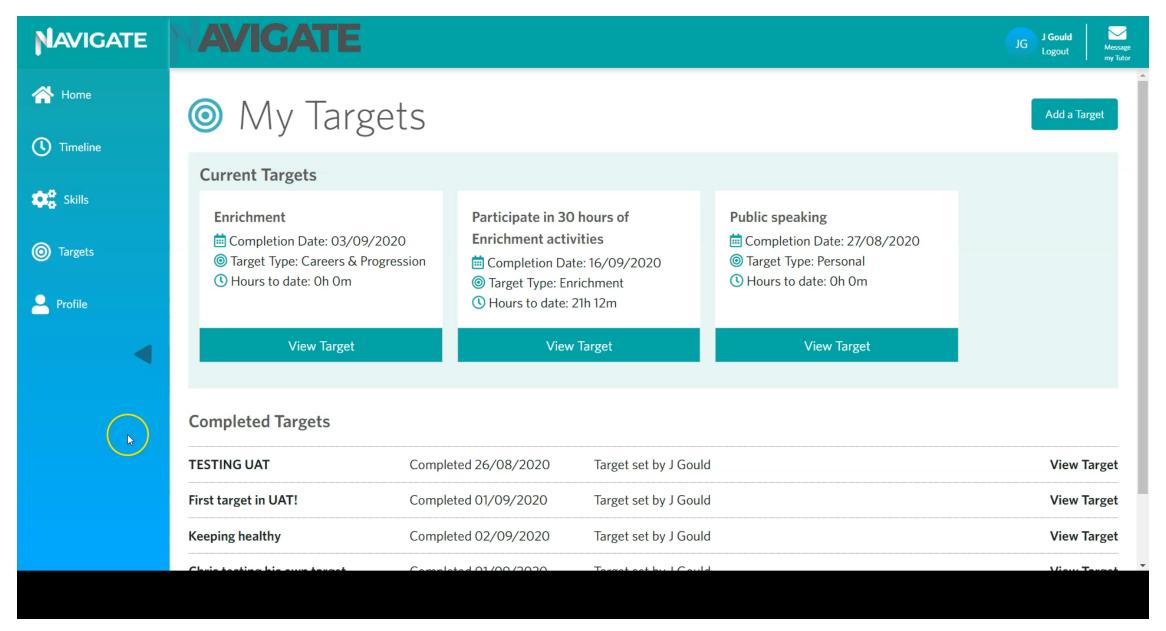

# My Targets: Add a target against yourself (click to play)

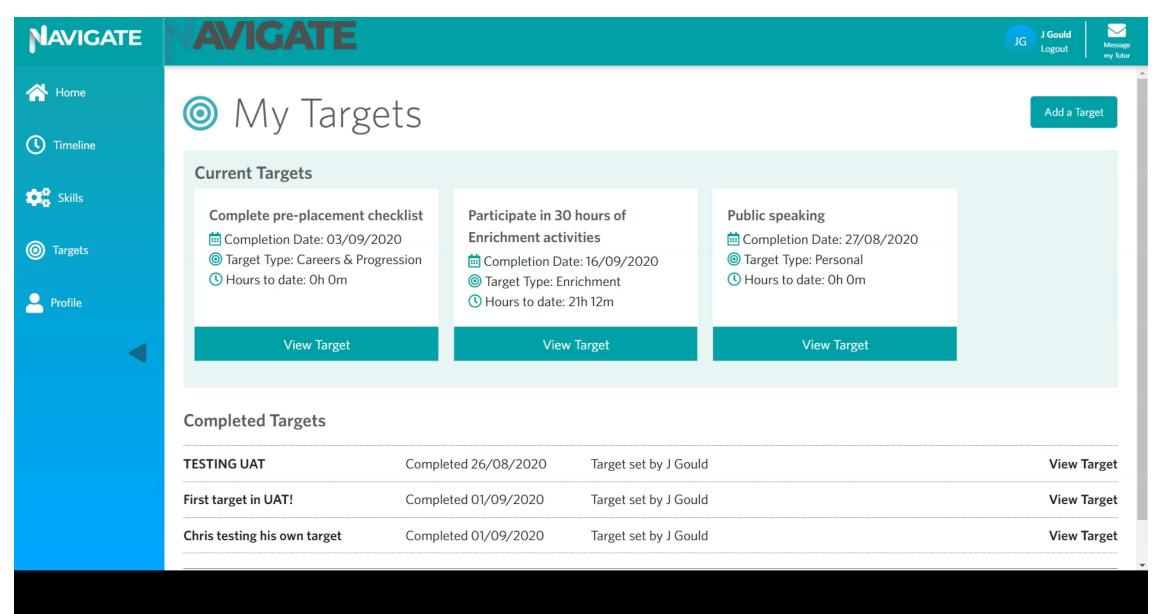

# My Profile

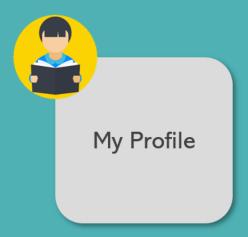

# My Profile

## The following slides will show you how you can:

- Edit your personal details
- Download your digital CV to take with you after college

# My Profile: Edit personal details

module.

**AVIGATE** 

My Profile Welcome Back, J Your next destination: Last login: 01/09/2020 Level 1 Qualification (EDU-4) Animal Care Your Details Your Time Targets Actual Ta Surname: 1. Click on the 'personicon' Gould to view your 'My Profile' Target Not Set Not Set Not Set Change your email address Enrichment Hours Engagement Hours Current Email address: chris.rowe@navigate.uk.com New email address: Your skills and career profile Enter your journal entry below. You should write what happened during the day and how it helped Confirm email address: you to develop your skills. Your desired destination Where are you aiming for? Select what you want your next step to Change your password Level 1 Qualification (EDU-4) Animal Care Current password: \* New password: Your skills focus What skills are you looking to develop? Add Skill Please select Ambition Be Proactive Career planning CV writing

2. You can update your email address here.

> 3. You can change your password here.

My Profile: Download your digital CV

Training material coming soon...

# Safari Browser:

Add a Navigate Shortcut to your Phone home screen

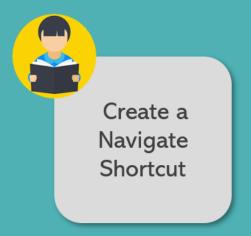

**1.** Go to login.navigate.uk.com and click on the swipe-up menu at the bottom of the screen.

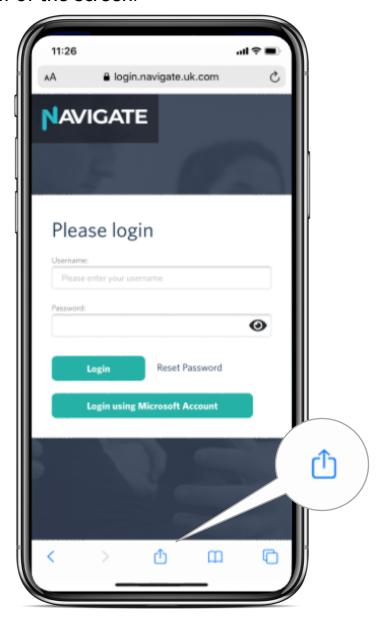

**2.** From the list of options, select 'Add to Home Screen'.

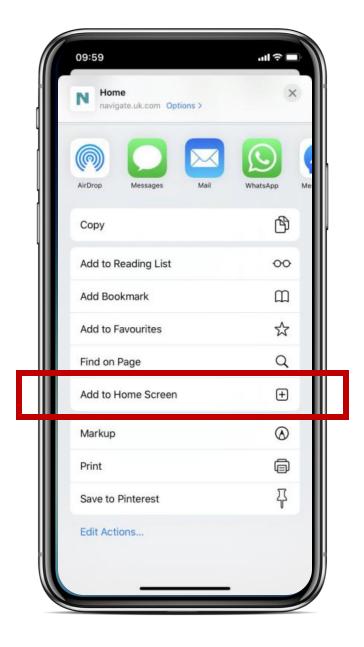

**3.** Give your shortcut a name and click on 'Add'.

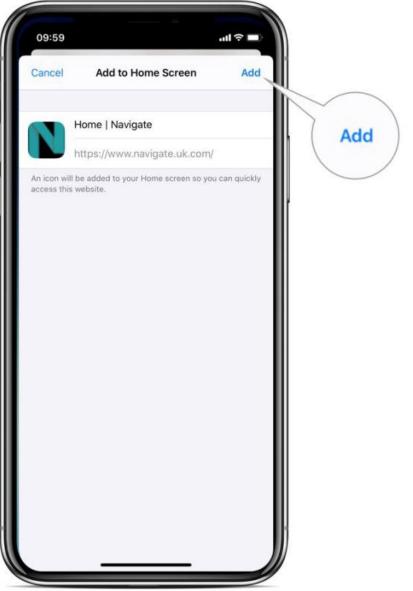

**4.** The shortcut is now added to your home screen. You can click onto this shortcut to access Navigate at any time.

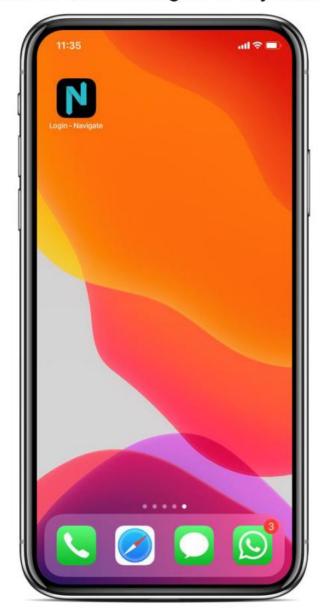

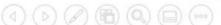

# **Chrome Browser:**

Add a Navigate Shortcut to your Phone home screen

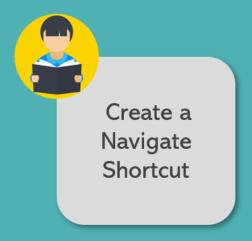

**1.** Go to login.navigate.uk.com and click on the vertical ellipses at the top right of your screen.

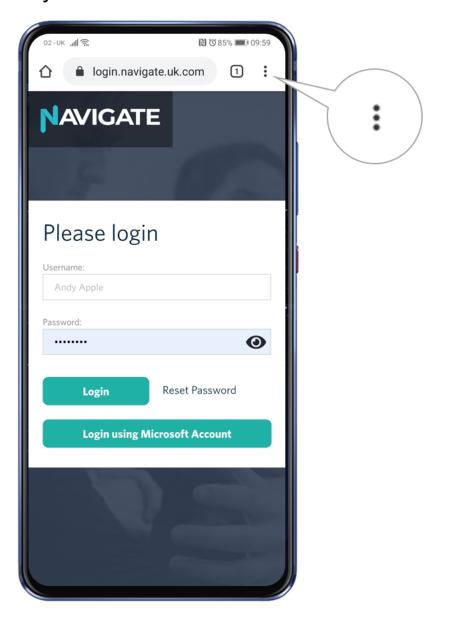

**2.** From the menu, select 'Add to Home screen'.

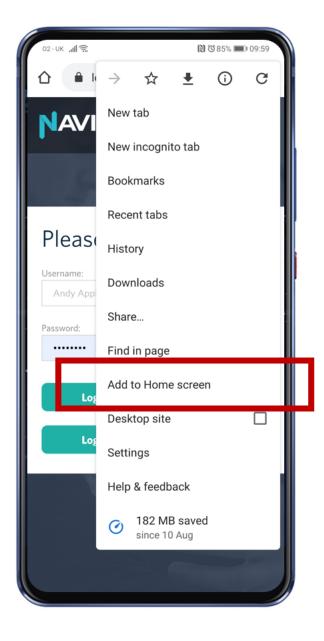

**3.** Give your shortcut a name and click 'Add'.

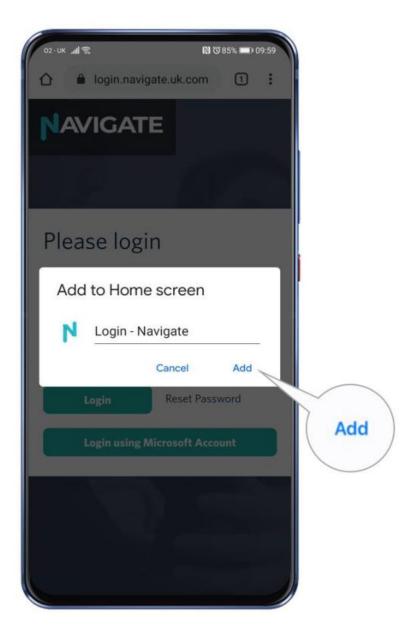

**4.** The shortcut is now added to your home screen. You can click onto this shortcut to access Navigate at any time.

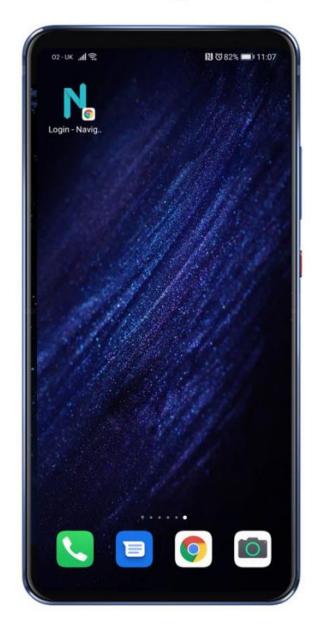